## **Manuale Albo Collaboratori**

#### Indice

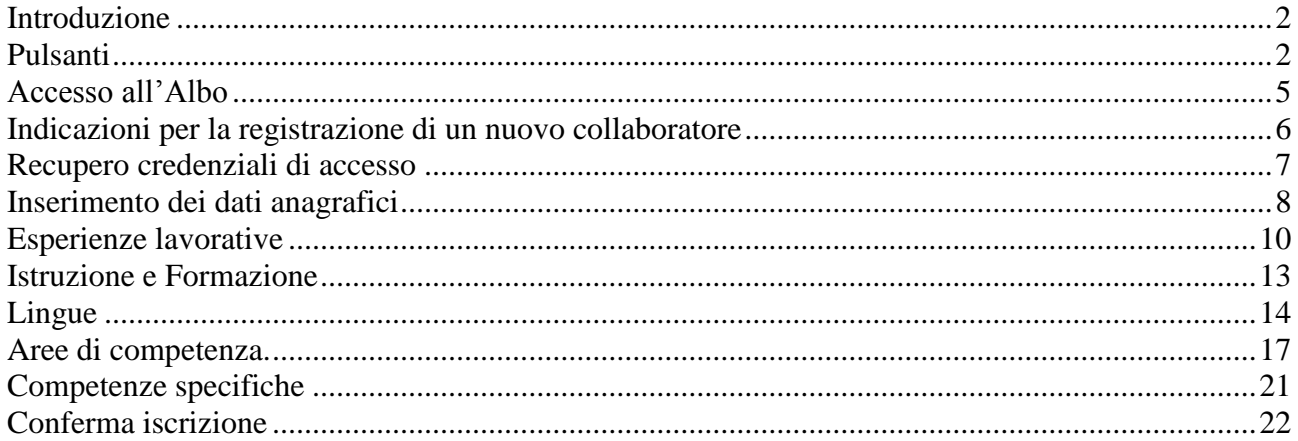

#### <span id="page-2-0"></span>**Introduzione**

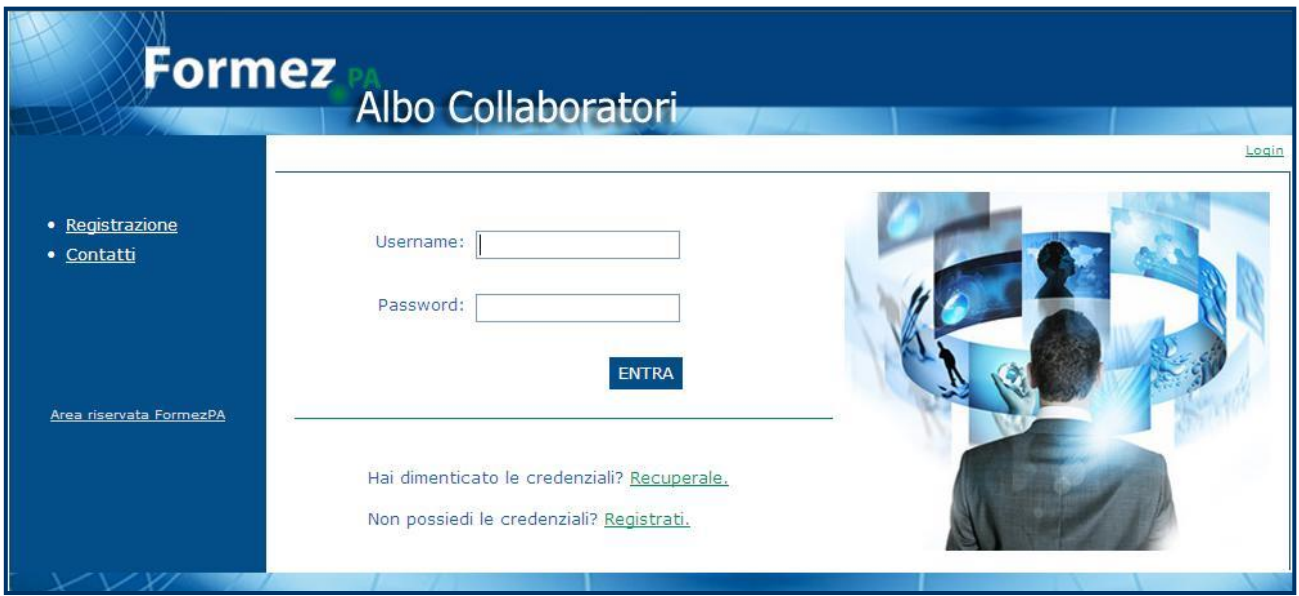

L'Albo dei Collaboratori FormezPA è lo strumento nel quale si iscrivono, e attraverso il quale il nostro Istituto seleziona, i consulenti di comprovata esperienza e professionalità da utilizzare dopo aver accertato l'assenza, nel proprio organico, di competenze idonee e disponibili allo svolgimento di incarichi determinati.

Nel vecchio Albo erano presenti circa sei mila curricula aggiornati periodicamente. Oggi il FormezPA, nel presentare un nuovo Albo più congeniale alle proprie esigenze, richiede ai collaboratori già iscritti (oltre 15mila) di aggiornare e modificare i dati presenti secondo nuove procedure; ai nuovi iscritti si consiglia di leggere attentamente il presente manuale prima di iniziare la compilazione.

Nel prossimo paragrafo è presente una schermata dei pulsanti e simboli presenti nell'applicativo.

#### <span id="page-2-1"></span>**Pulsanti**

Nel sistema del nuovo Albo sono presenti diversi link e pulsanti i quali, al passaggio o al click del mouse, danno un supporto alla compilazione. Si evidenziano i principali:

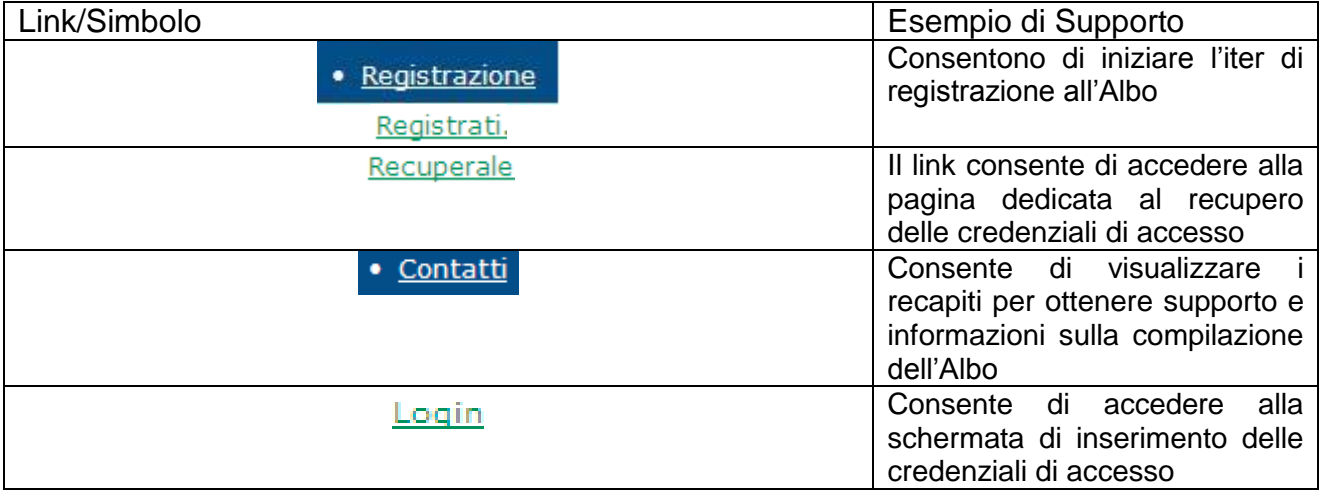

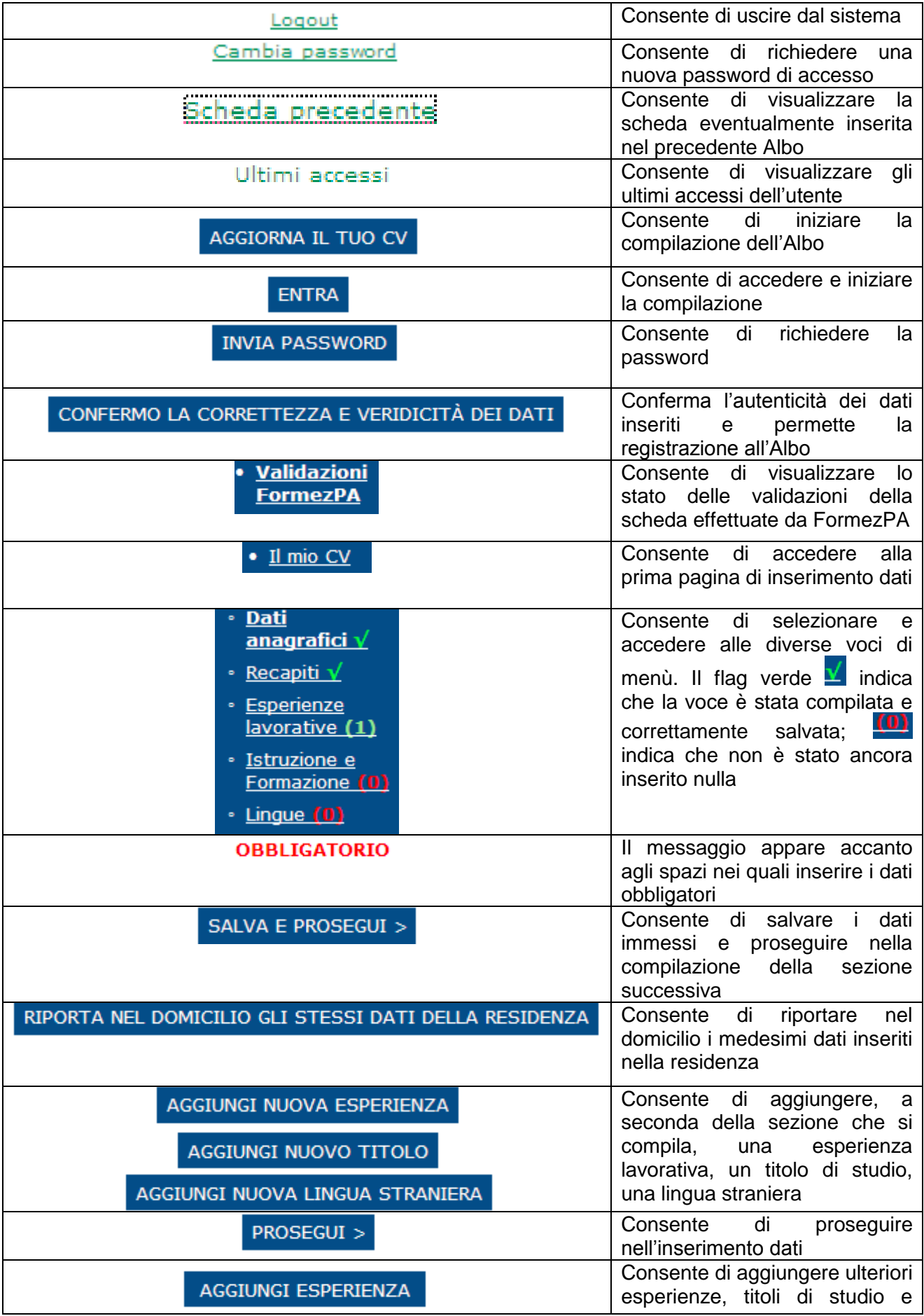

**Formez** <sub>PA</sub><br>Albo Collaboratori

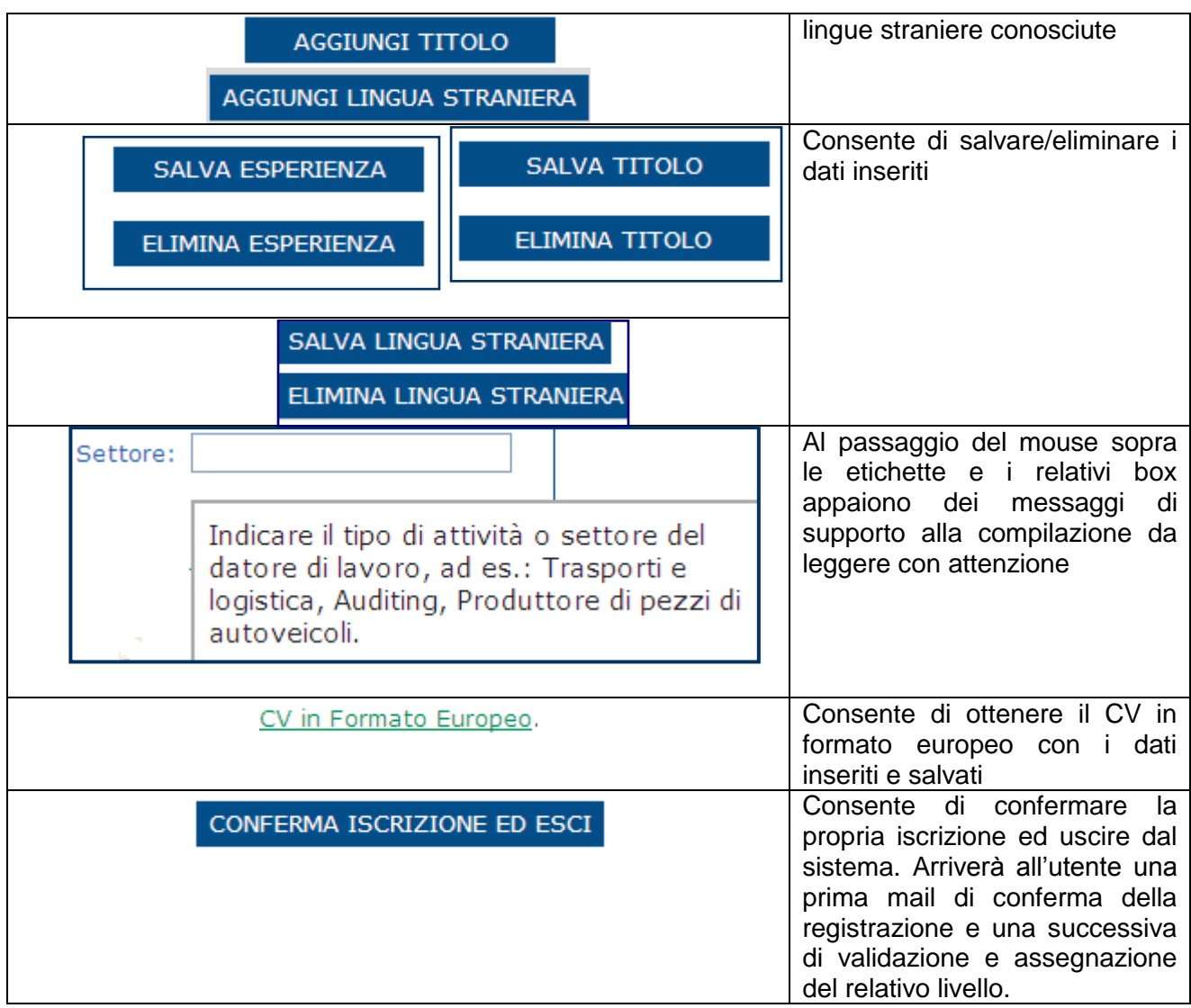

#### <span id="page-5-0"></span>**Accesso all'Albo**

Per accedere al sistema è necessario avviare il browser **Internet Explorer** e digitare nella barra degli indirizzi: [http://albocollaboratori.Formez.it](http://albocollaboratori.formez.it/) oppure collegarsi, sempre tramite Internet Explorer, al sito del FormezPA – [www.formez.it](http://www.formez.it/) - e selezionare il link Albo Collaboratori.

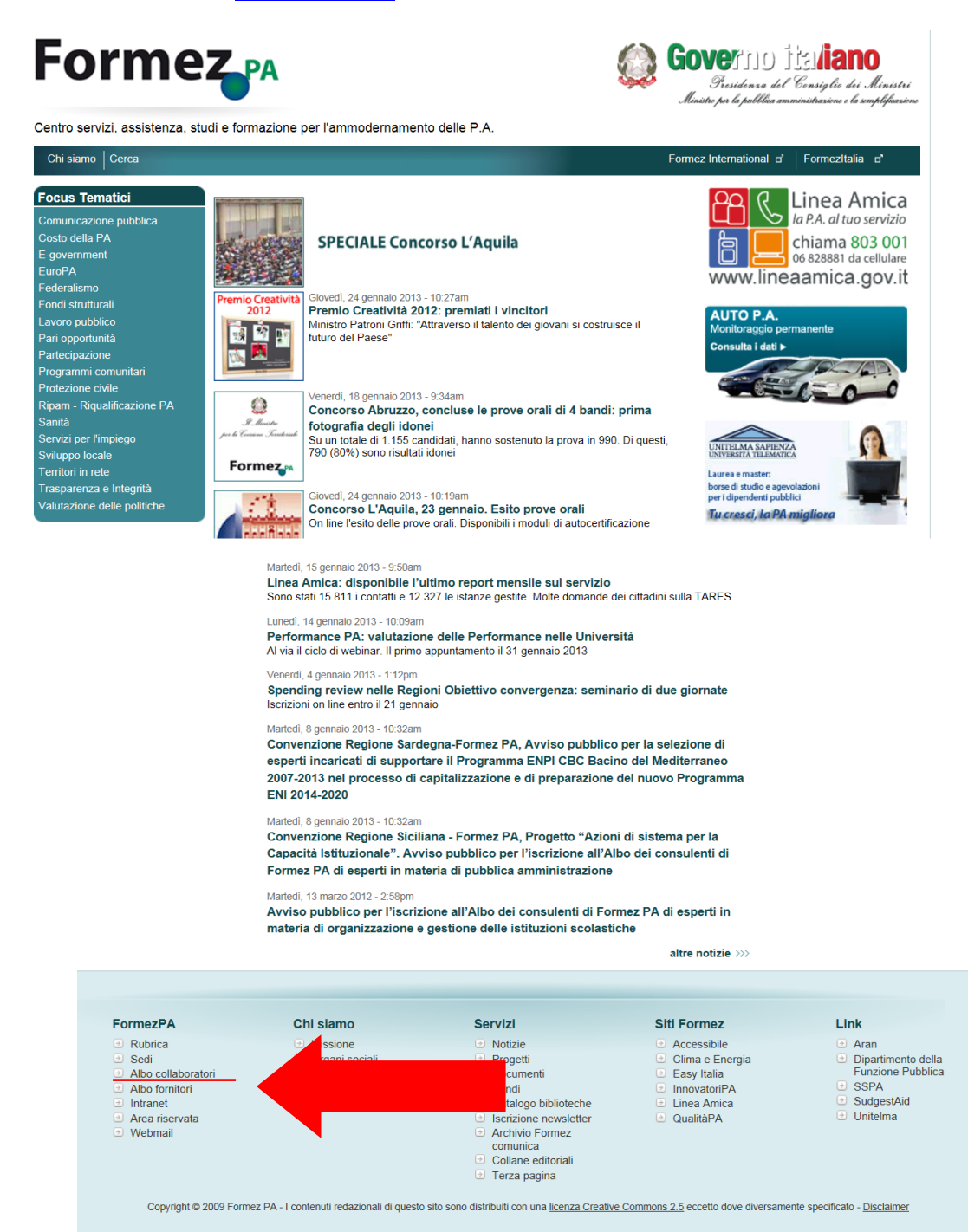

#### <span id="page-6-0"></span>**Indicazioni per la registrazione di un nuovo collaboratore**

Per poter inserire i dati occorre effettuare la registrazione online.

Dopo aver letto con attenzione il manuale, si può accedere alla registrazione in due modi:

- 1. selezionare il link **Registrazione** presente nel menù di sinistra (parte sinistra dello schermo)
- 2. selezionare il link **Registrati** nella parte finale della schermata

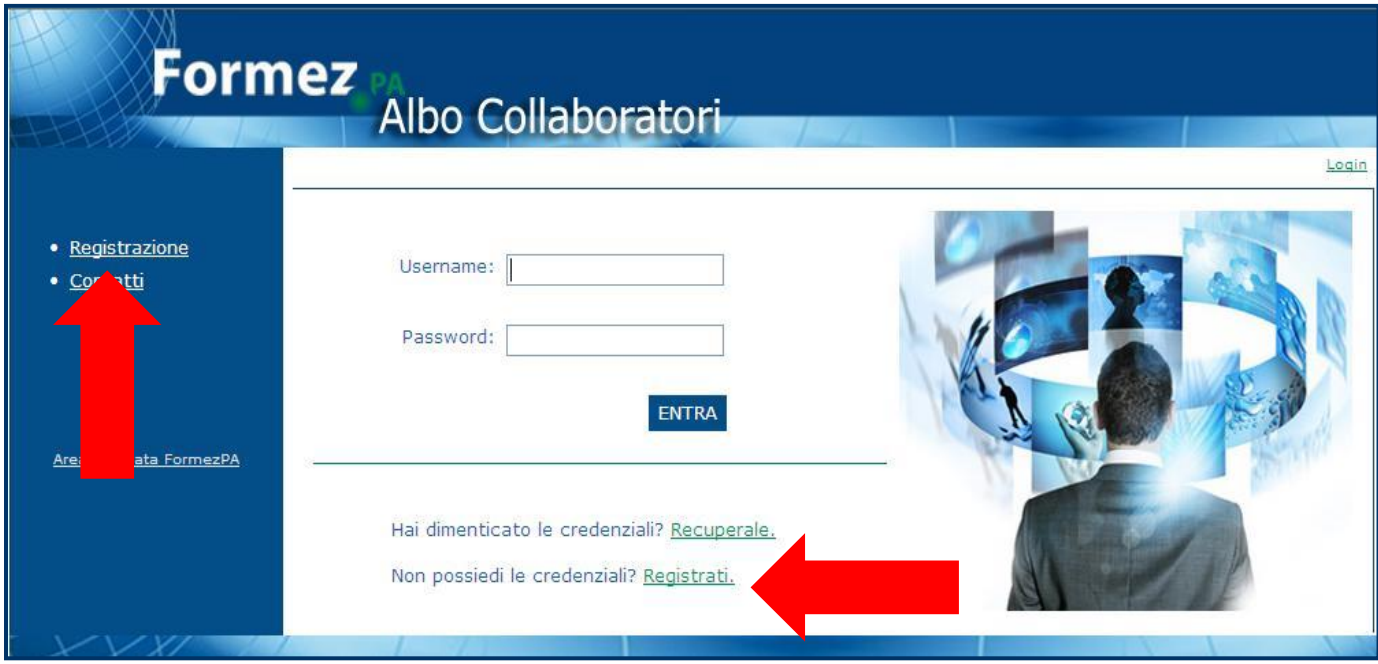

Una volta selezionati i link, si accede alla pagina di registrazione:

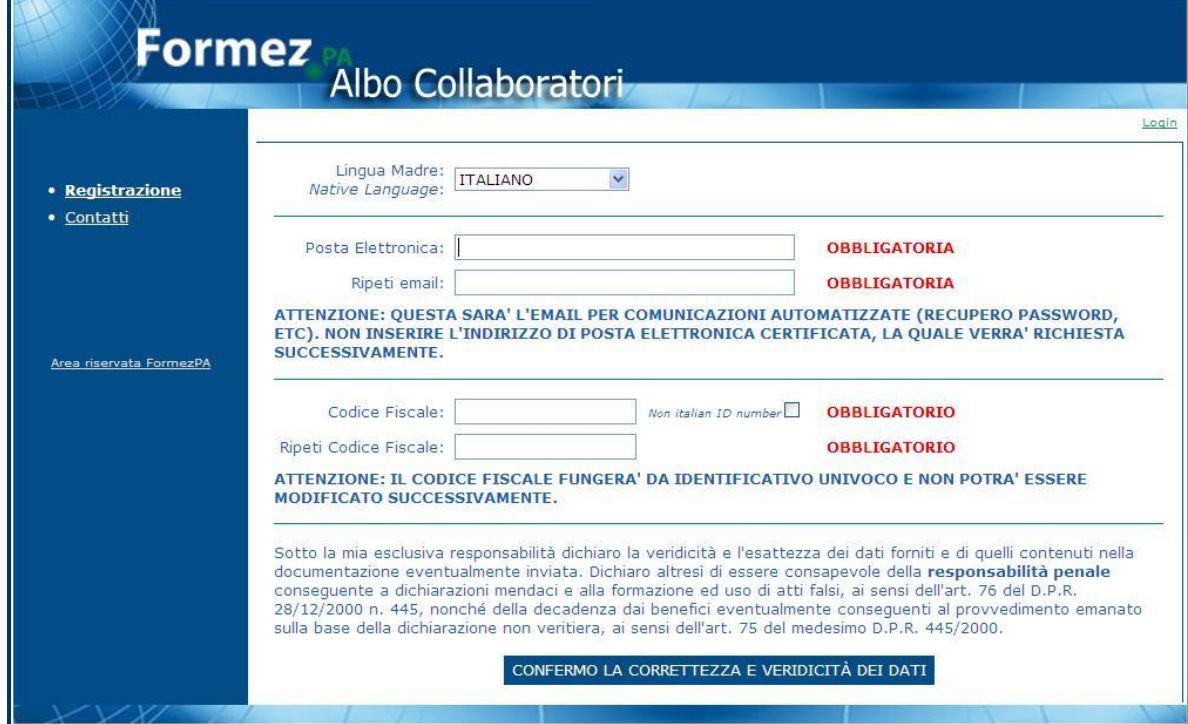

**Formez**<br>Albo Collaborator

La lingua madre è impostata su italiano ma può essere cambiata effettuando la scelta attraverso il menù a tendina presente.

E' richiesto come campo obbligatorio l'inserimento dell'indirizzo mail che sarà utilizzato per ricevere tutte le comunicazioni ufficiali e di supporto alla compilazione. **IN QUESTO CAMPO NON DEVE ESSERE INSERITO L'INDIRIZZO DI POSTA ELETTRONICA CERTIFICATA**.

Inoltre riveste molta importanza l'inserimento del proprio Codice Fiscale in quanto è l'identificativo univoco dell'utente. Poiché non potrà essere modificato una volta trascritto, ricordiamo di effettuare l'inserimento dei dati con particolare attenzione.

Dopo aver letto la clausola di autenticità e correttezza dei dati si può selezionare il pulsante

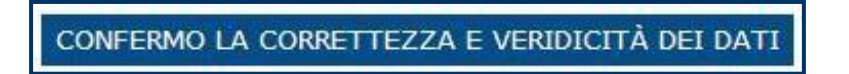

e si riceveranno le credenziali di accesso via mail da inserire nella pagina di login.

Per informazioni, eventuali problematiche o supporti, si può selezionare il link **Contatti** presente nel menù a sinistra per trovare i riferimenti a cui rivolgere le proprie domande:

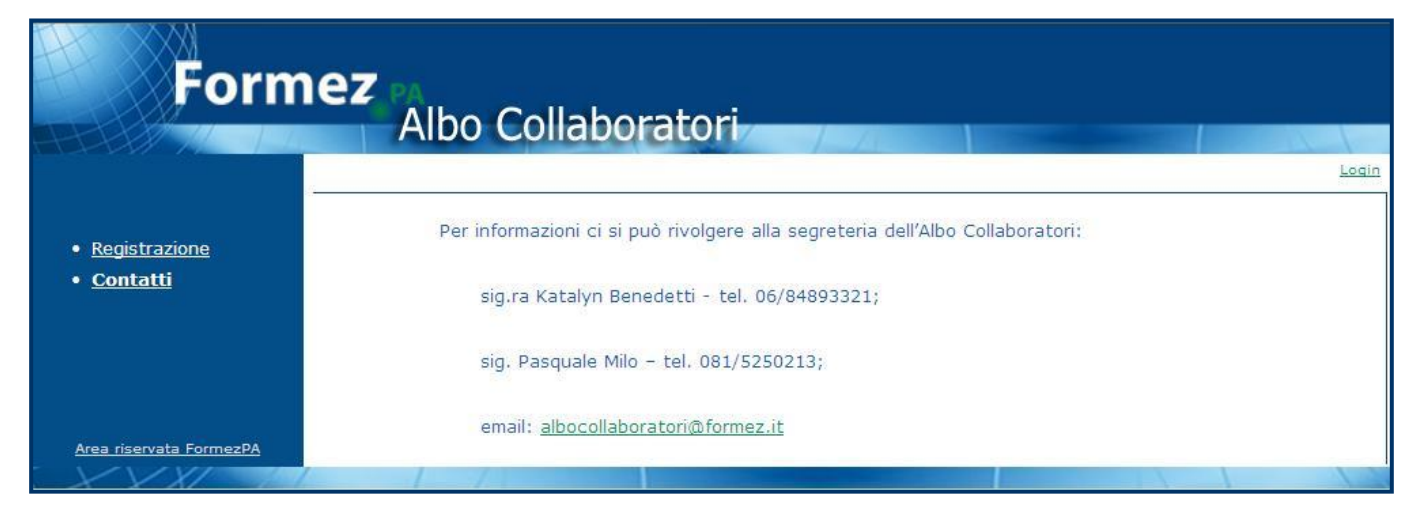

E' opportuno prendere nota delle credenziali di accesso e conservarle con cura.

#### <span id="page-7-0"></span>**Recupero credenziali di accesso**

Per i collaboratori già iscritti, che hanno dimenticato o perso le credenziali di accesso, il sistema dà la possibilità di recuperarle cliccando su

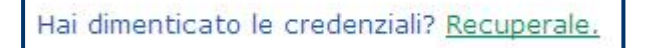

presente nella home page.

Si apre la seguente pagina:

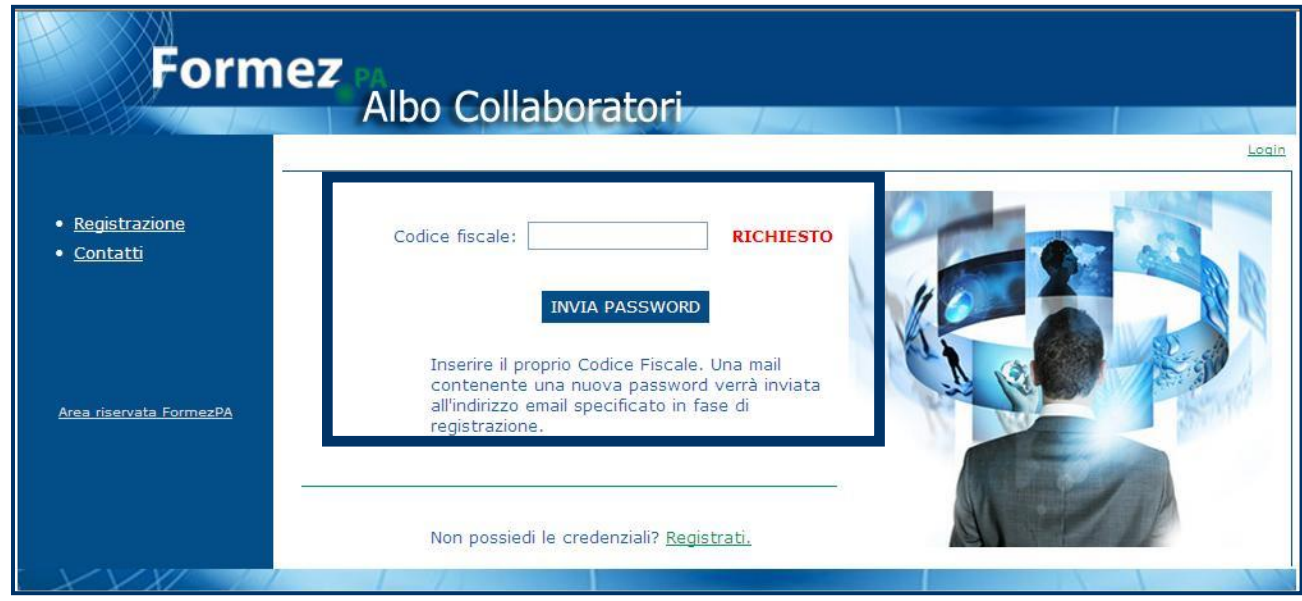

nella quale deve essere inserito il Codice Fiscale trascritto in fase di registrazione.

Una volta cliccato su **Invia Password** l'utente riceverà via mail la nuova password all'indirizzo di posta elettronica indicato.

#### <span id="page-8-0"></span>**Inserimento dei dati anagrafici**

Dopo aver inserito le credenziali di accesso, si entra in una schermata nella quale sono indicati:

- Stato attuale del CV
- Livello
- Storico delle validazioni
- Pulsante Aggiorna il tuo CV

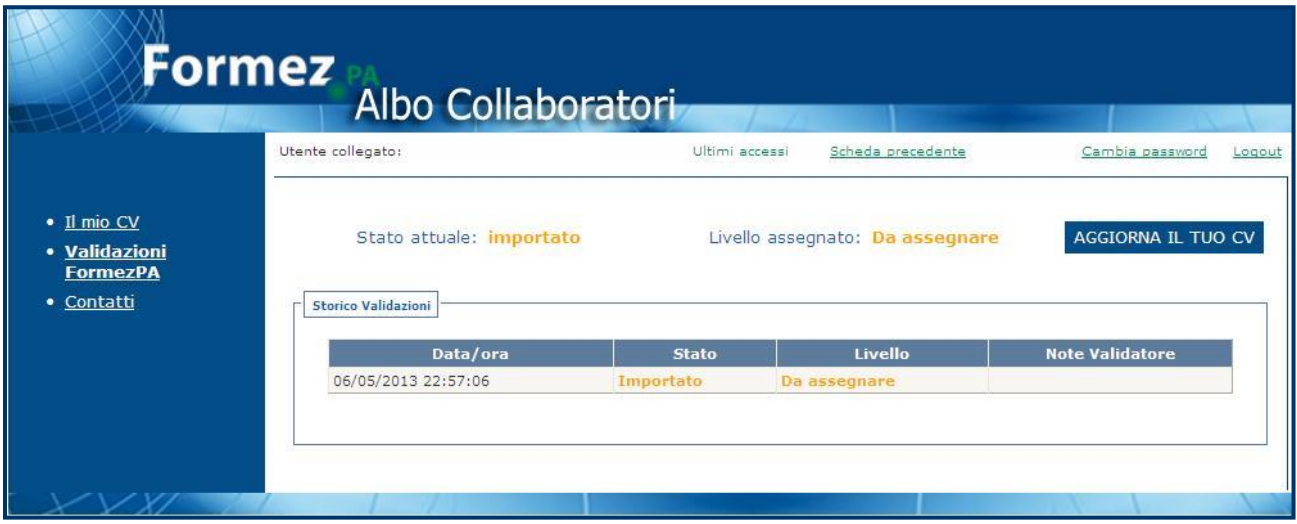

Fin da questa pagina, nel menù presente nella parte alta dello schermo, è possibile selezionare diversi link per poter:

visualizzare gli accessi effettuati

- visualizzare la scheda compilata nel precedente Albo
- cambiare la password
- uscire dal sistema con il pulsante di Logout.

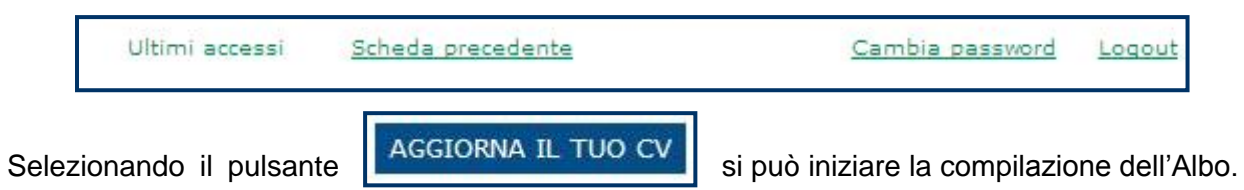

La prima voce da compilare è Dati Anagrafici. Il Cognome, Nome e Data di Nascita sono campi obbligatori.

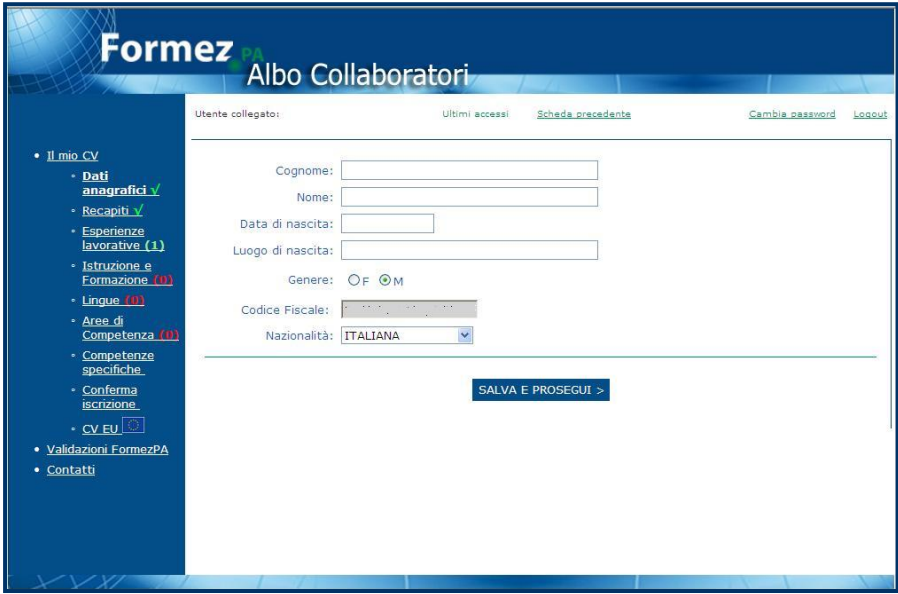

Una volta salvati i dati, si può proseguire con il completamento della schermata dei recapiti:

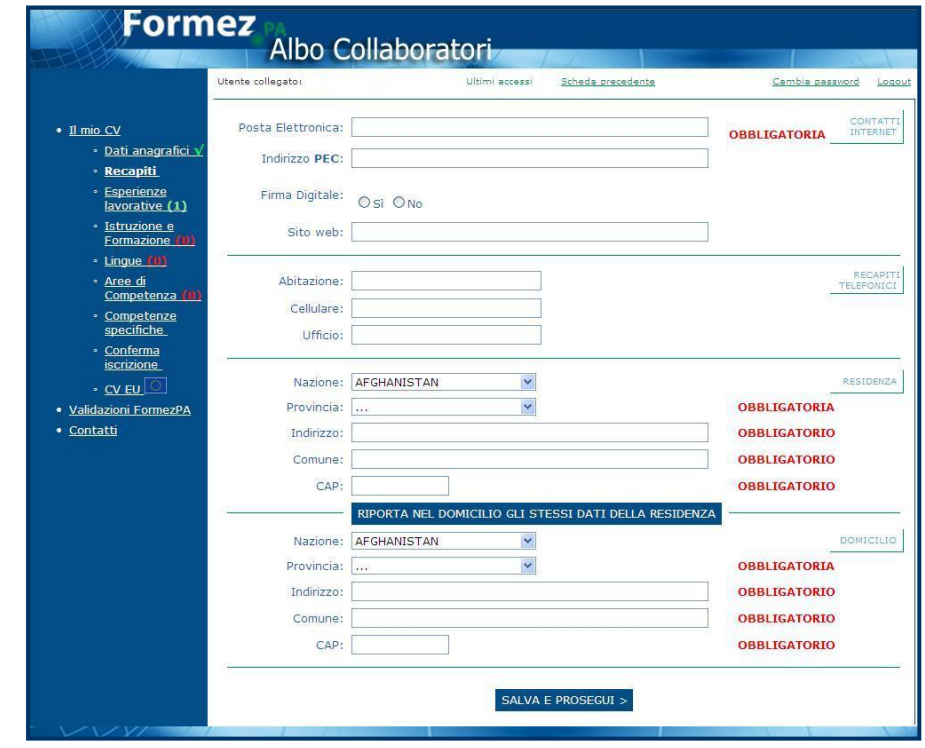

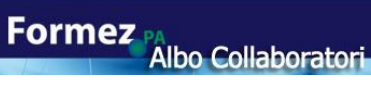

In questa parte è obbligatorio inserire l'indirizzo di posta elettronica, i dati su residenza e su domicilio.

Se la residenza coincide con il domicilio si può cliccare il pulsante:

RIPORTA NEL DOMICILIO GLI STESSI DATI DELLA RESIDENZA

e il sistema riporterà nei campi sottostanti i dati precedentemente inseriti.

Ricordiamo che i collaboratori iscritti da tempo troveranno la schermata dei Dati Anagrafici e dei Recapiti già completate. In questo caso chiediamo di controllare con attenzione e apportare, laddove servisse, le opportune modifiche.

Proseguendo con la compilazione, si visualizza la pagina dedicata alle esperienze lavorative.

#### <span id="page-10-0"></span>**Esperienze lavorative**

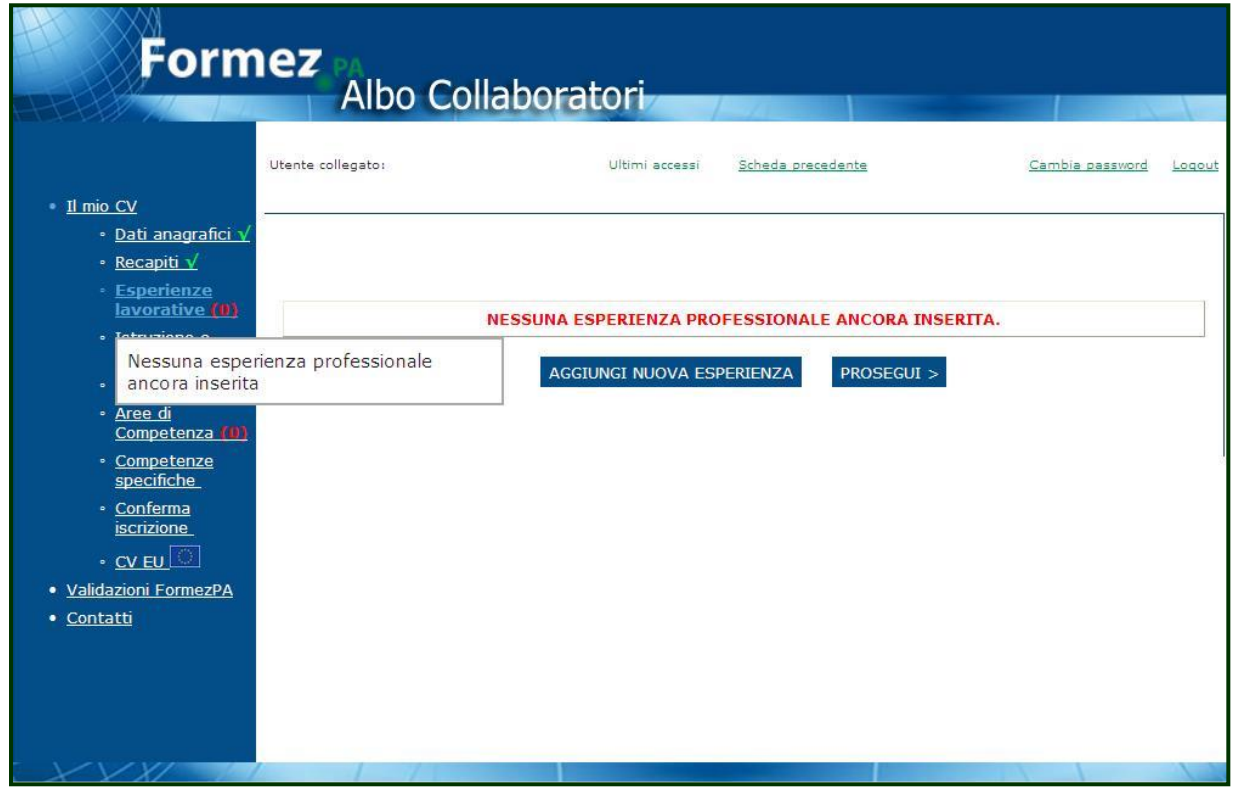

Attenzione a compilare i campi relativi ad ogni singola esperienza riportata indicandone i contenuti in modo chiaro ed esaustivo.

Come si può notare dal messaggio a centro pagina e dal supporto che appare al passaggio del mouse sul link presente nel menù a sinistra, nessuna voce è presente nel sistema.

Per popolare questa sezione occorre cliccare, dopo ogni esperienza lavorativa inserita, sul pulsante **Aggiungi Nuova Esperienza.**

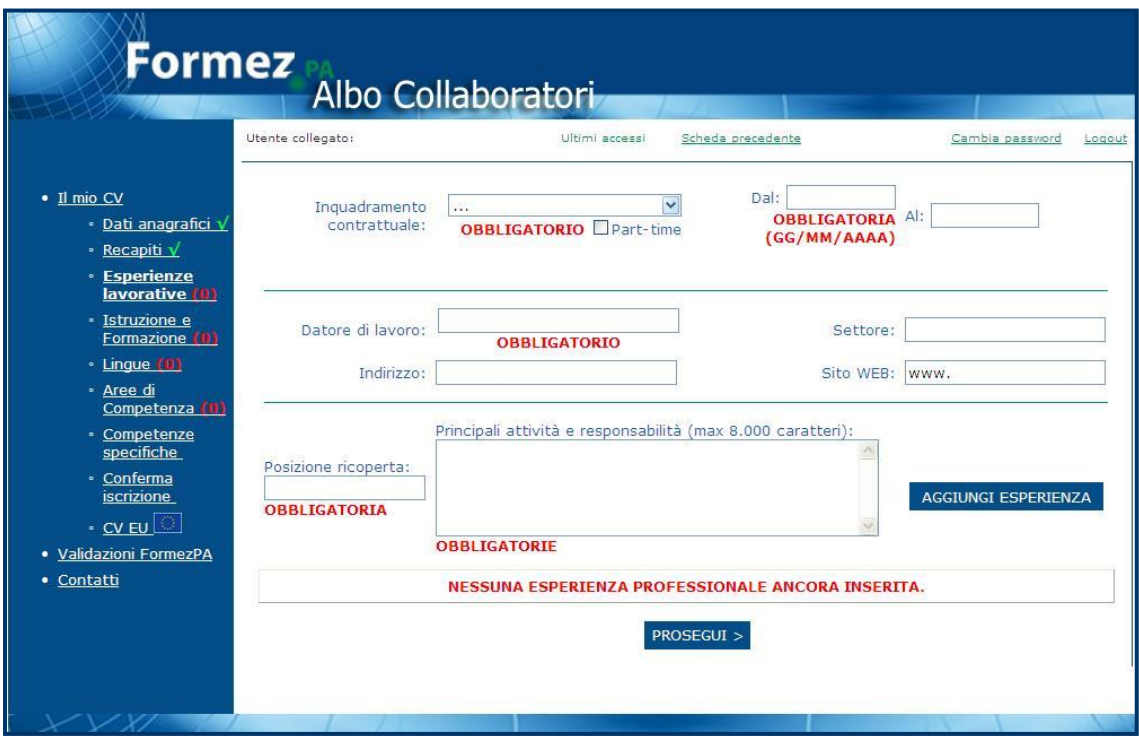

Per inserire correttamente i dati richiesti è opportuno prestare attenzione ai campi obbligatori e agli help presenti in molti punti della schermata.

Per esempio, nell'inserire il settore aziendale, passando il mouse o sull'etichetta o sul box da compilare appare il seguente messaggio, che specifica meglio cosa si intenda per settore.

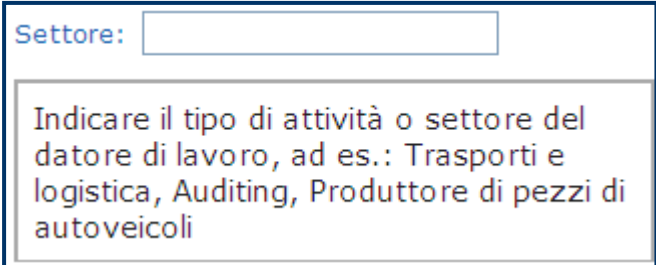

Come primo passo occorre selezionare l'inquadramento contrattuale dal menù a tendina e via via, compilare tutti i campi richiesti.

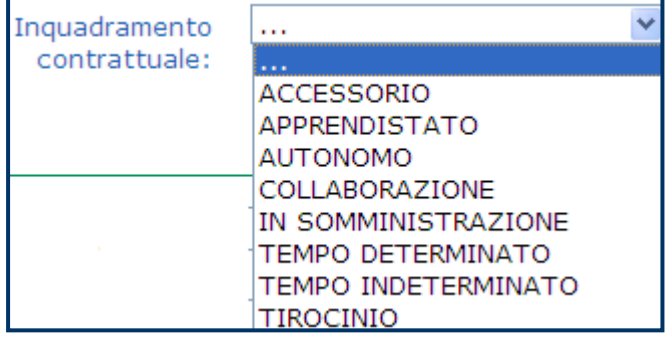

Consigliamo di prestare attenzione alla descrizione delle attività svolte e delle responsabilità ricoperte, dettagliandole con dovizia di particolari.

A questo punto, dopo il corretto inserimento dei dati richiesti, occorre cliccare su Aggiungi Esperienza. Il sistema rimanda il messaggio di corretto inserimento dell'esperienza.

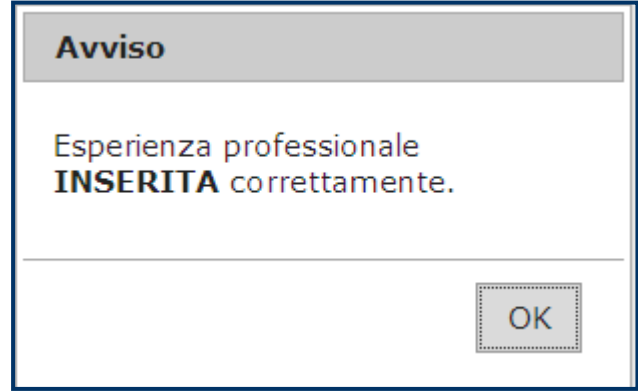

Si può continuare nella compilazione delle esperienze professionali selezionando:

AGGIUNGI NUOVA ESPERIENZA

Se occorre apportare modifiche ai dati inseriti, si può cliccare sulla schermata dell'esperienza in questione che si apre e aggiornare i dati presenti.

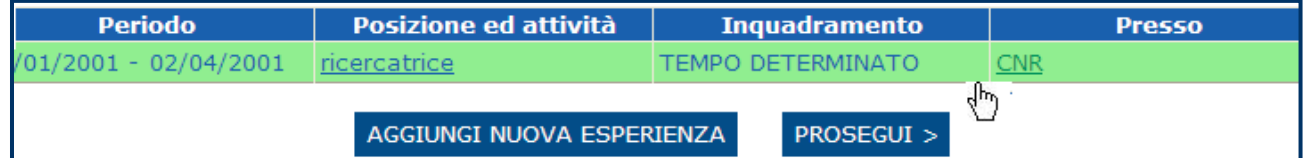

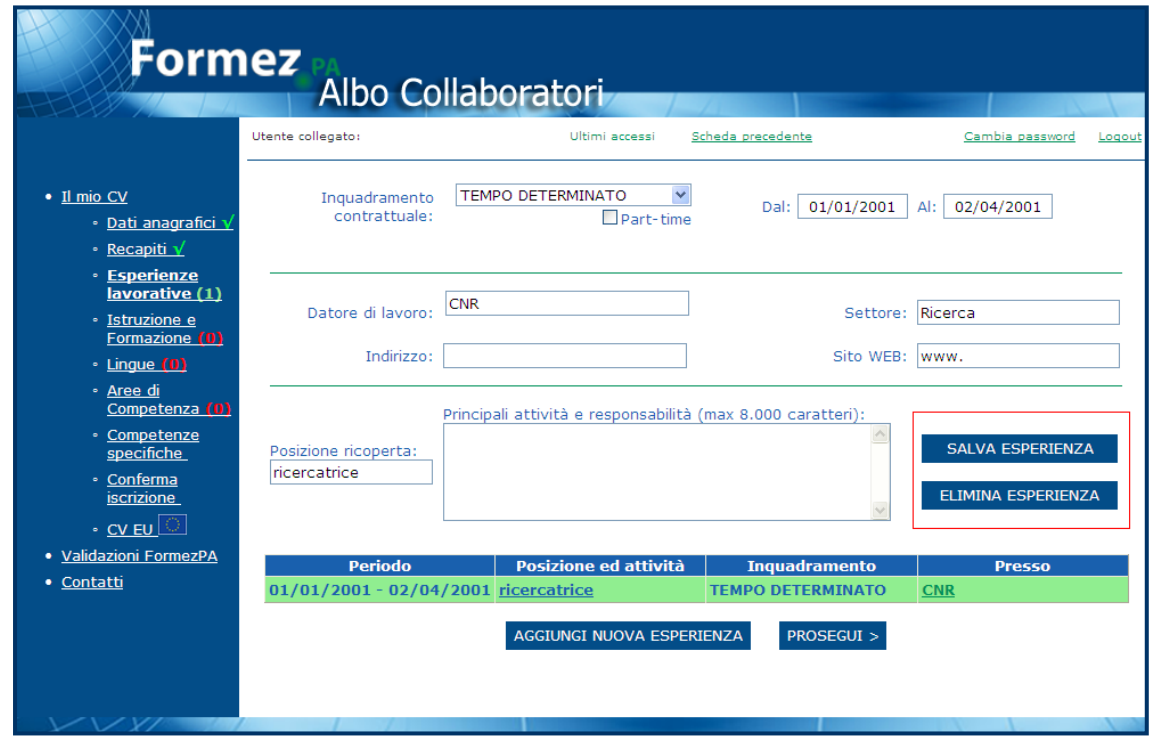

Per salvare le modifiche apportate occorre selezionare **Salva Esperienza.** 

Per eliminare un'esperienza clicca su **Elimina Esperienza** dopo averla selezionata dall'elenco delle esperienze già salvate.

Proseguendo nella compilazione si arriva alla sezione Istruzione e Formazione.

#### <span id="page-13-0"></span>**Istruzione e Formazione**

Come nella sezione precedente occorre cliccare **Aggiungi Nuovo Titolo** per accedere alla schermata di compilazione.

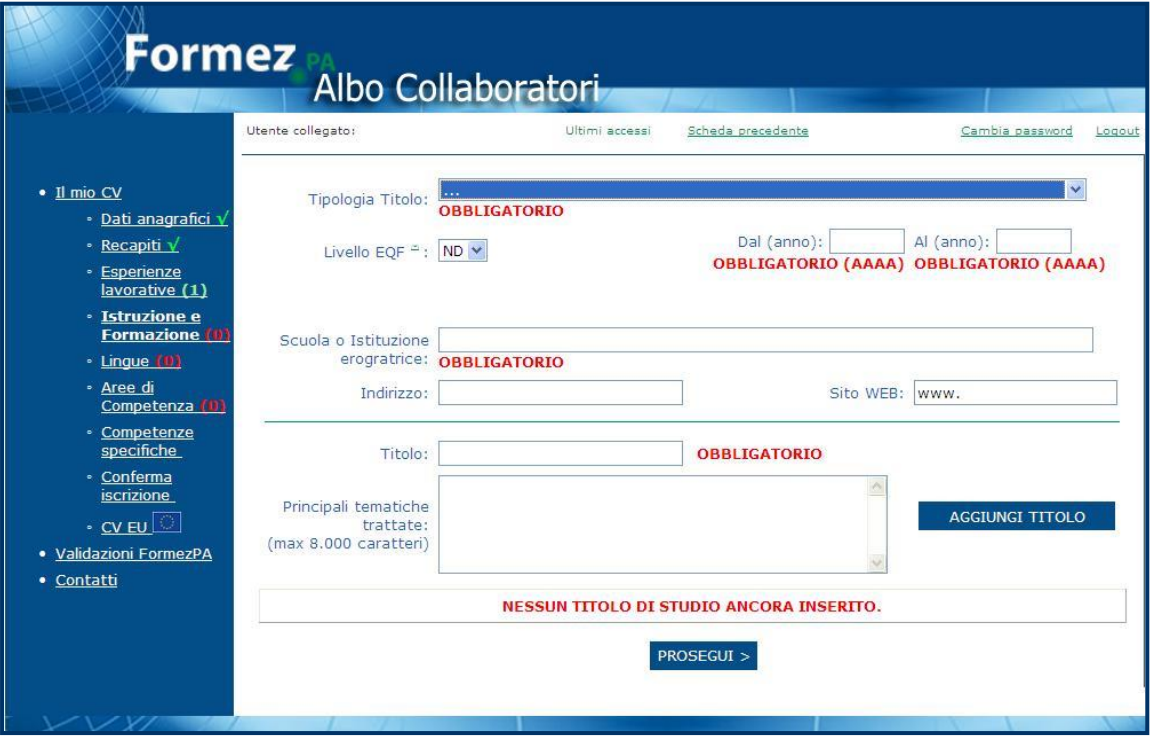

Il **titolo di studio** può essere scelto dal menù a tendina:

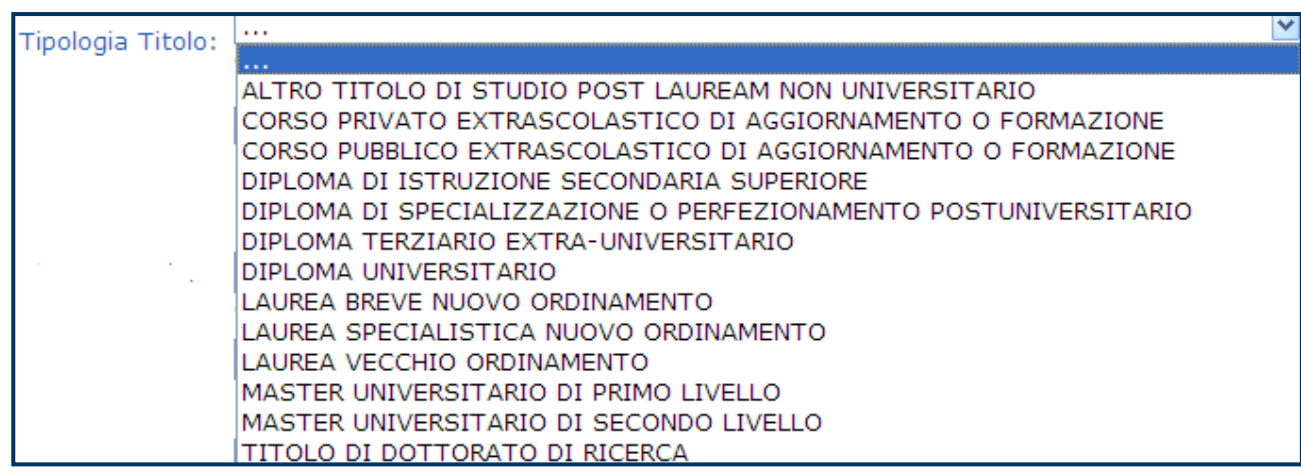

La procedura di inserimento, modifica e eliminazione di un titolo segue la medesima procedura descritta per l'inserimento delle esperienze lavorative.

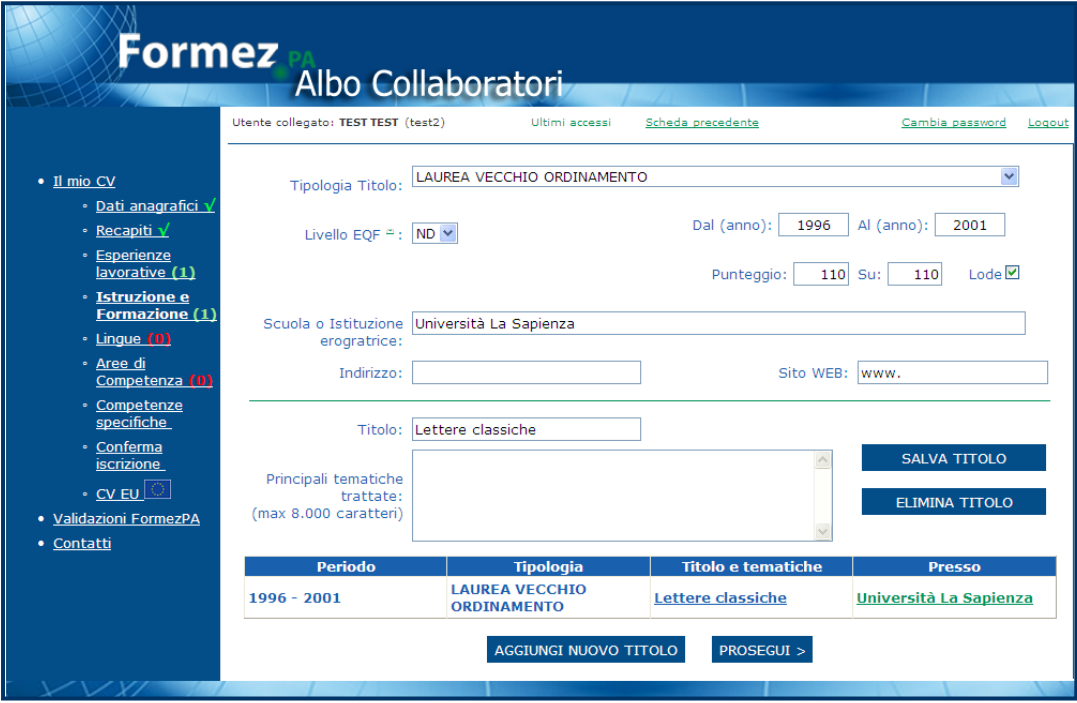

### <span id="page-14-0"></span>**Lingue**

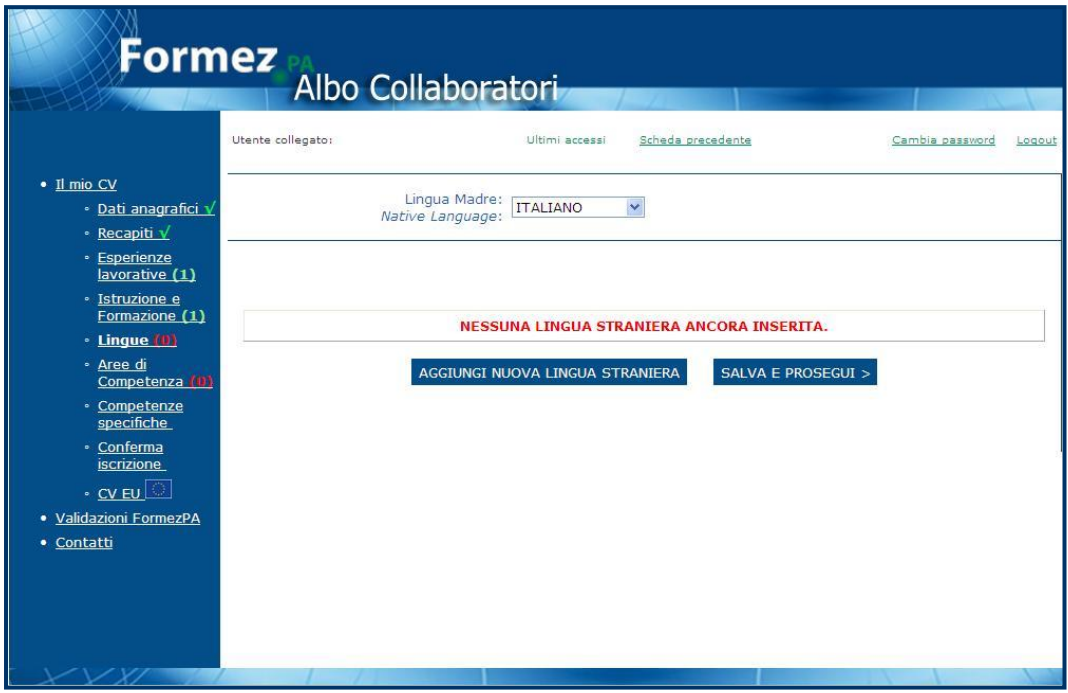

Per inserire la conoscenza linguistica, dopo aver selezionato la voce di menù **Lingue,** si clicca sul pulsante **Aggiungi Nuova Lingua Straniera** e si visualizza la seguente schermata:

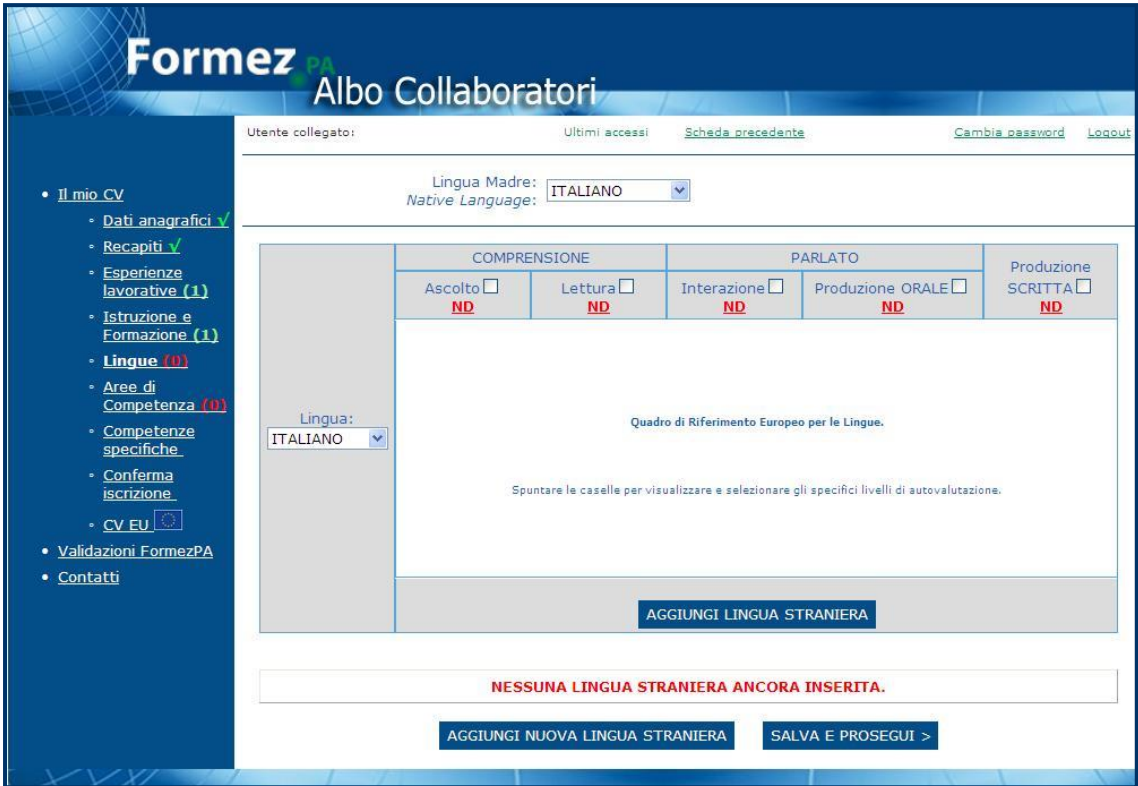

Nella parte alta è possibile inserire la **Lingua Madre** attraverso il menù a tendina, mentre utilizzando il menù **Lingua** si può scegliere l'idioma e successivamente compilare il quadro di riferimento:

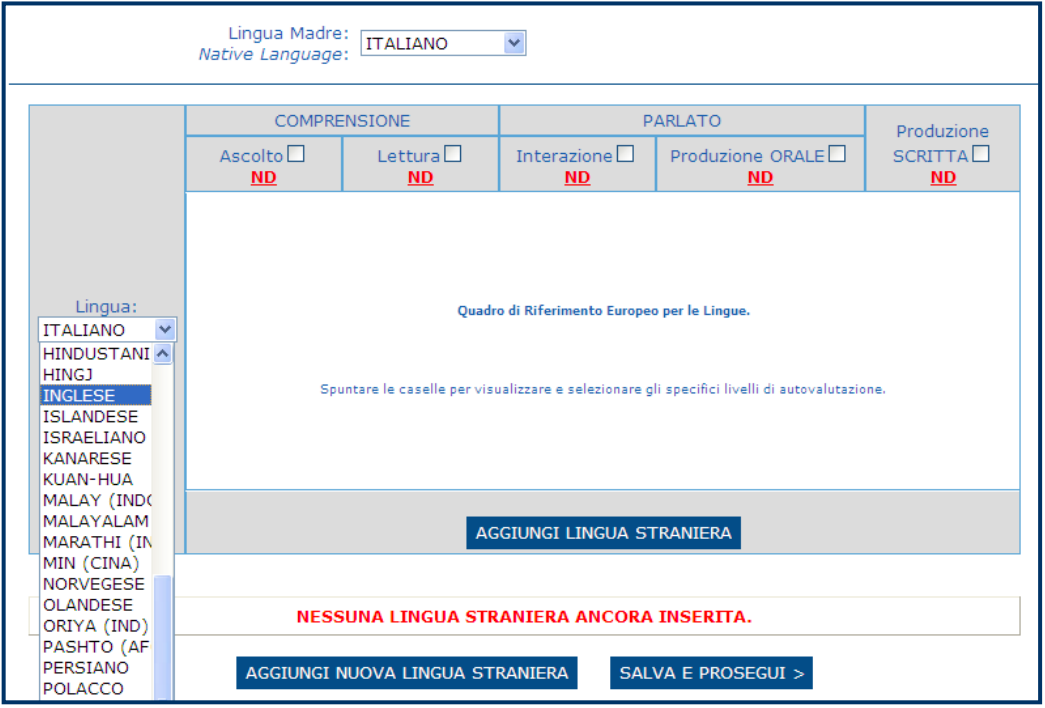

# **Formez**<br>Albo Collaboratori

Per ogni lingua conosciuta occorre inserire il livello nell'ambito della Comprensione, Parlato e Produzione scritta. Passando sul simbolo  $\overline{ND}$  presente sotto ogni categoria (Ascolto, Lettura, Interazione, Produzione orale e Produzione scritta) si ottengono indicazioni per la corretta compilazione del livello:

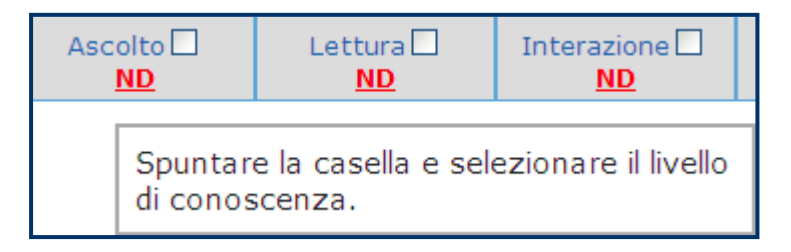

Vediamo insieme un esempio di compilazione del livello di conoscenza della lingua Francese. Come primo passo selezioniamo dal menù di sinistra la lingua in esame e spuntiamo la casella posta accanto all'item Ascolto:

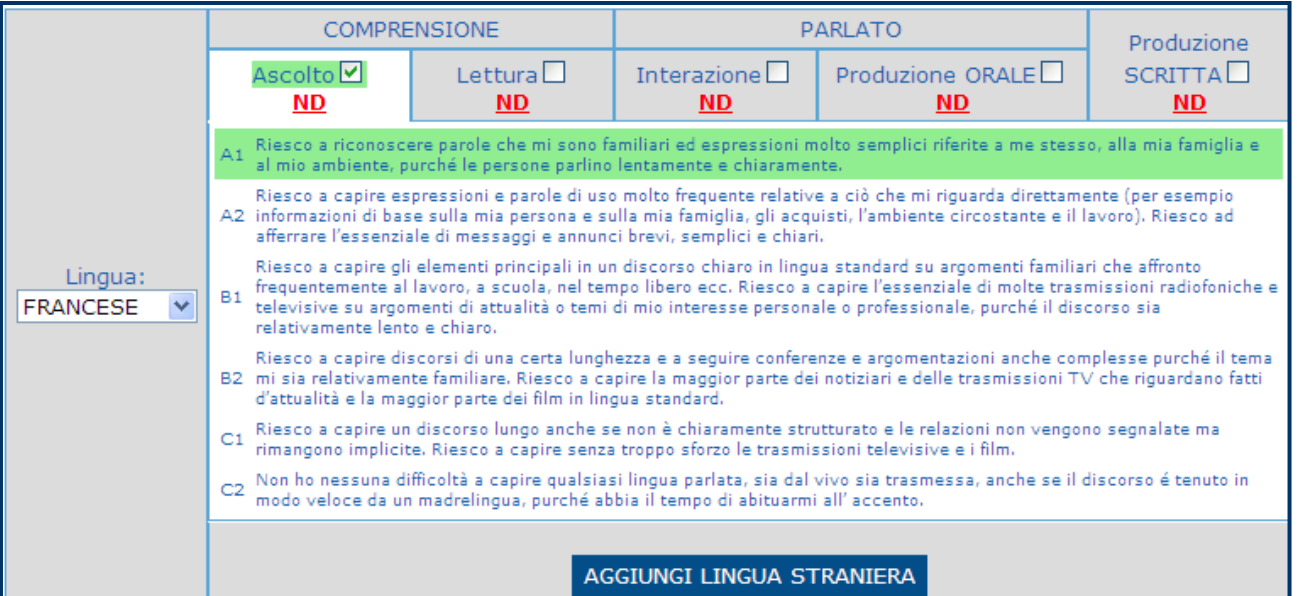

Le descrizioni dei livelli presenti nella scheda sono state sviluppate dal Consiglio d'Europa per il **Quadro europeo comune di riferimento per le lingue**.

I livelli possono riassumersi in 3 categorie:

- Livello elementare (livelli A1 e A2);
- Livello intermedio (livelli B1 e B2);
- Livello avanzato (livelli C1 e C2).

Dopo aver selezionato il livello di conoscenza della lingua per l'ascolto si ripete la medesima procedura per tutte le voci rimanenti. Alla fine si ottiene il seguente risultato:

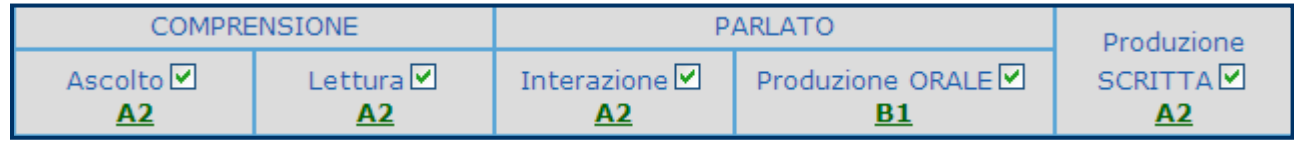

Per salvare la lingua straniera inserita cliccare su **Aggiungi lingua straniera.** Si possono inserire ulteriori lingue conosciute cliccando su **Aggiungi nuova lingua straniera**.

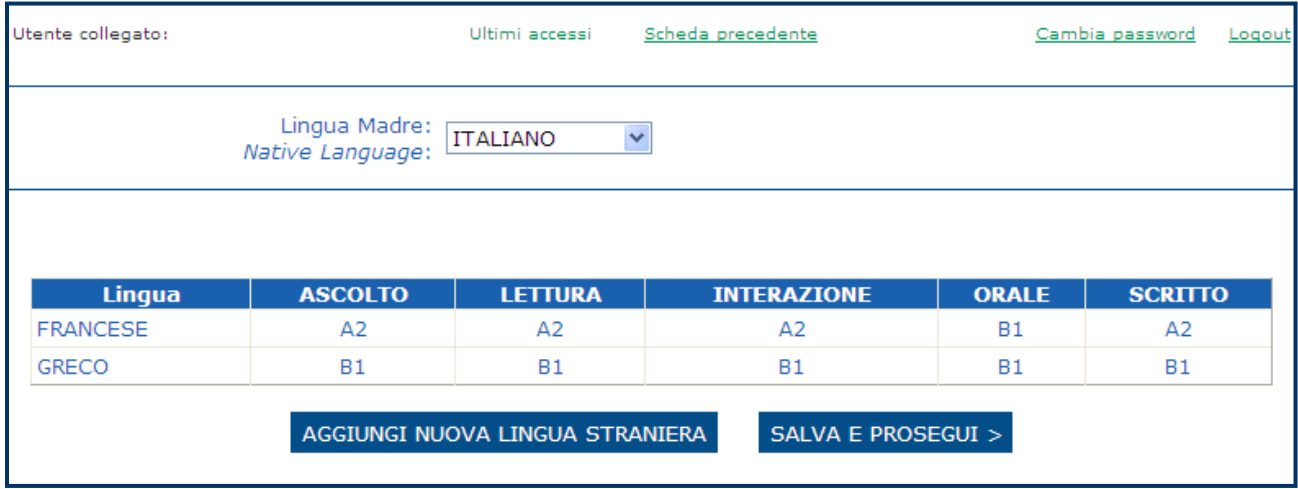

Selezioniamo **Salva e Prosegui** per continuare con la compilazione dell'Albo con le **Aree di competenza.**

#### <span id="page-17-0"></span>**Aree di competenza.**

Nel nuovo Albo Collaboratori si richiede di scegliere un numero massimo di **2 macroaree** che maggiormente rappresentano le proprie competenze tra le 10 messe a disposizione:

- 1. Sistema Pubblica Amministrazione
- 2. Politiche Pubbliche per lo sviluppo
- 3. Processi, metodi e strumenti delle Politiche Pubbliche
- 4. Internazionalizzazione
- 5. Sviluppo organizzativo
- 6. Metodi e strumenti della cultura manageriale
- 7. Formazione
- 8. Comunicazione
- 9. Innovazione tecnologica
- 10. Altre competenze specialistiche

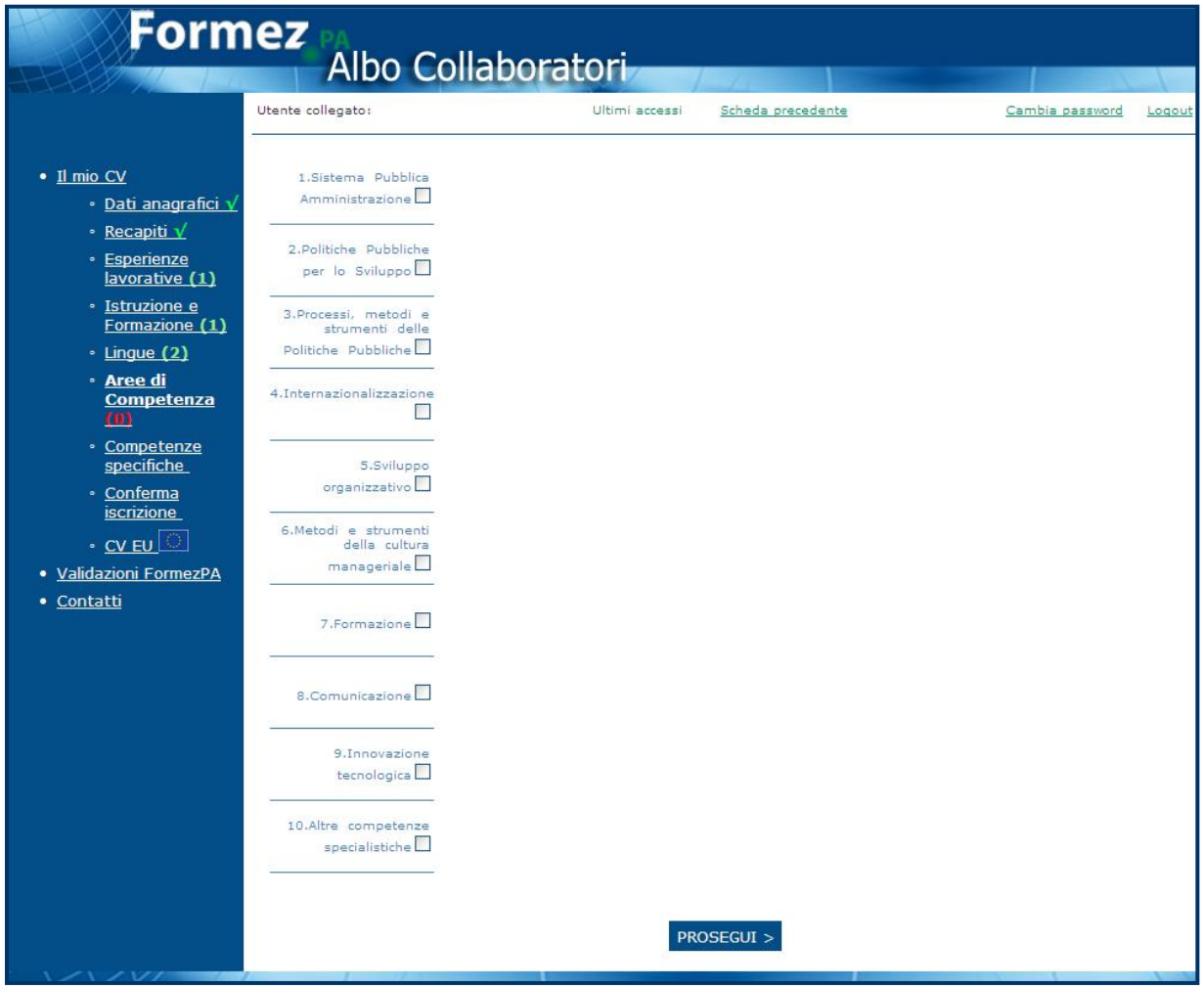

Ogni macroarea contiene al suo interno delle aree specifiche, come si nota nell'esempio:

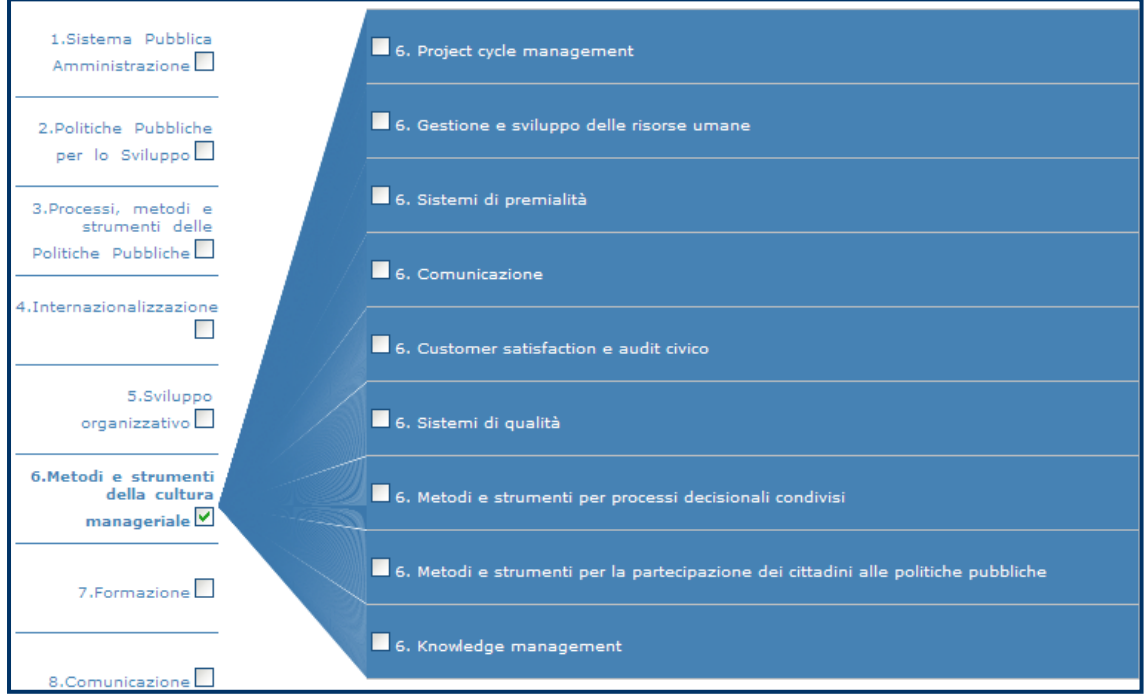

Si può selezionare un massimo di **8** ambiti specifici.

Si evidenza che la compilazione di questa sezione è obbligatoria.

#### Vediamo un esempio.

Selezionando una macroarea, automaticamente si visualizzano sulla destra della schermata le Aree Specifiche relative alla stessa. Nell'esempio riportato nell'immagine sottostante, sono state scelte le macro aree 7 – Formazione e 8 – Comunicazione.

Gl ambiti specifici della macroarea 7, apparse nel box a destra sono:

- Formazione e sviluppo organizzativo
- Analisi dei fabbisogni formativi
- Progettazione formativa
- Metodi e strumenti per la formazione
- Formazione formatori

Per la macroarea 8 sono:

- $\checkmark$  Comunicazione istituzionale
- $\checkmark$  Informazione, partecipazione, semplificazione, accesso
- $\checkmark$  E.government e e.democracy
- $\checkmark$  Comunicazione pubblica
- $\checkmark$  Comunicazione organizzativa e interna
- $\checkmark$  Comunicazione integrata
- $\checkmark$  Grafica e arti visive
- $\checkmark$  Multimedialità
- $\checkmark$  Nuovi media

**Formez**<br>Albo Collaborator

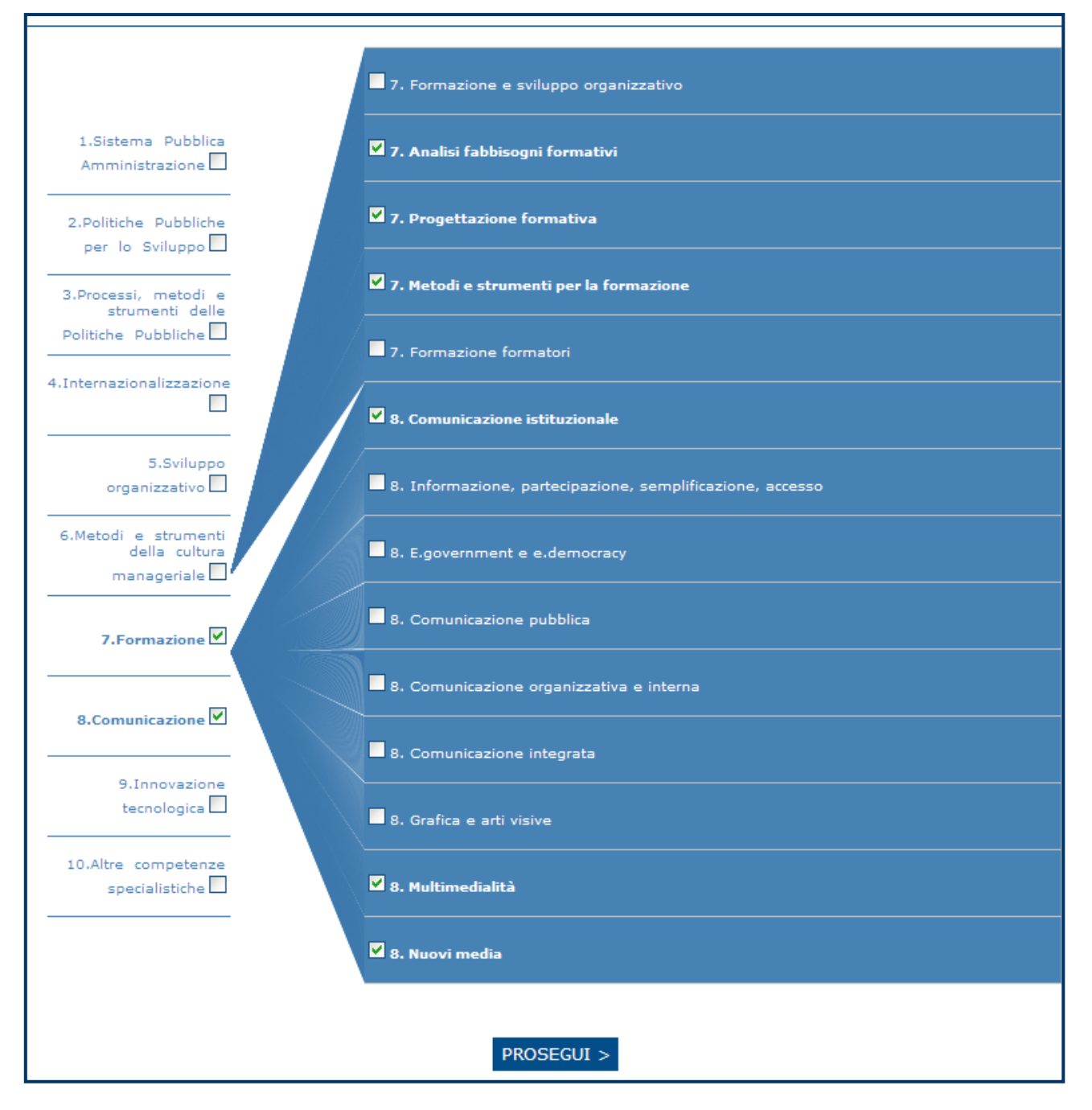

Il passo successivo per la corretta compilazione è la selezione degli ambiti specifici. Nell'esempio riportato, sono state scelte tre ambiti specifici all'interno della macroarea 7 e tre nella macroarea 8.

Formazione:

- Analisi dei fabbisogni
- Progettazione formativa
- Metodi e strumenti per la formazione

Comunicazione:

- Comunicazione istituzionale
- Multimedialità
- Nuovi media

Dopo aver effettuato le scelte si prosegue compilando i campi relativi alle **Competenze specifiche.**

#### <span id="page-21-0"></span>**Competenze specifiche**

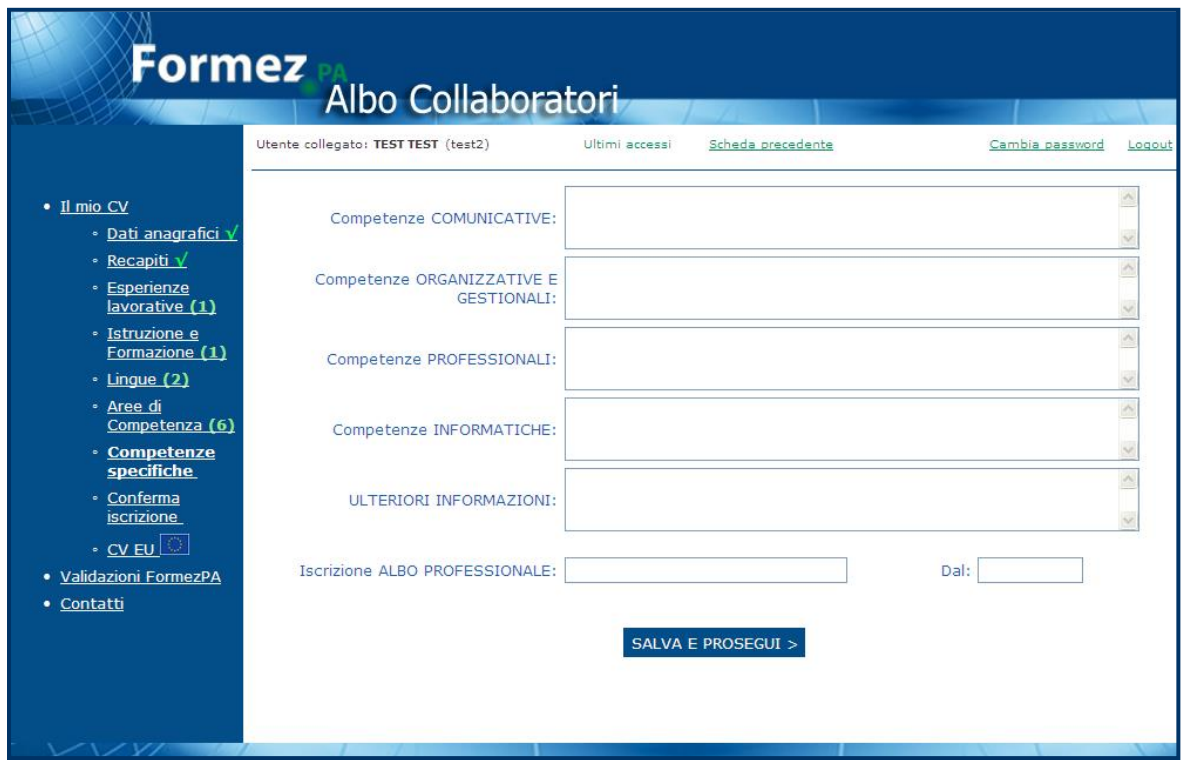

Per ogni competenza è possibile avere un supporto nella compilazione posizionando il mouse sull'etichetta o sul campo da compilare:

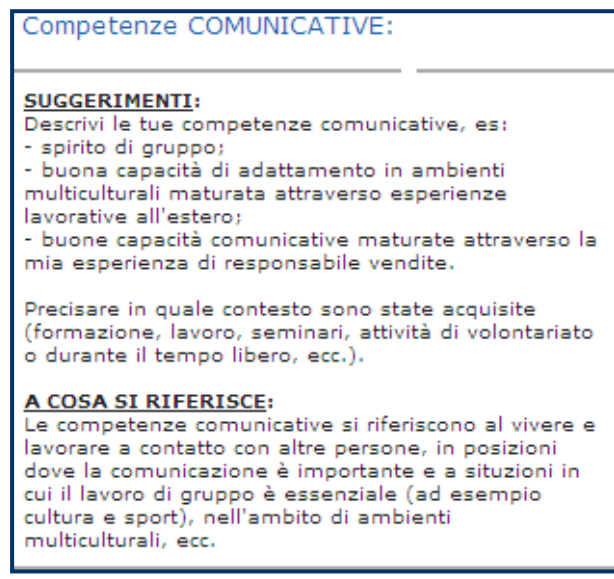

Una volta completata la schermata si salvano le descrizioni inserite e si prosegue con la navigazione cliccando su

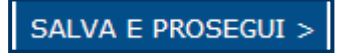

#### <span id="page-22-0"></span>**Conferma iscrizione**

L'utente selezionando **Conferma Iscrizione ed Esci**, riceverà una prima mail di conferma dell'avvenuta registrazione e una successiva indicante il livello con il quale partecipare alle selezioni FormezPA se il Curriculum Vitae è ritenuto idoneo alla convalida.

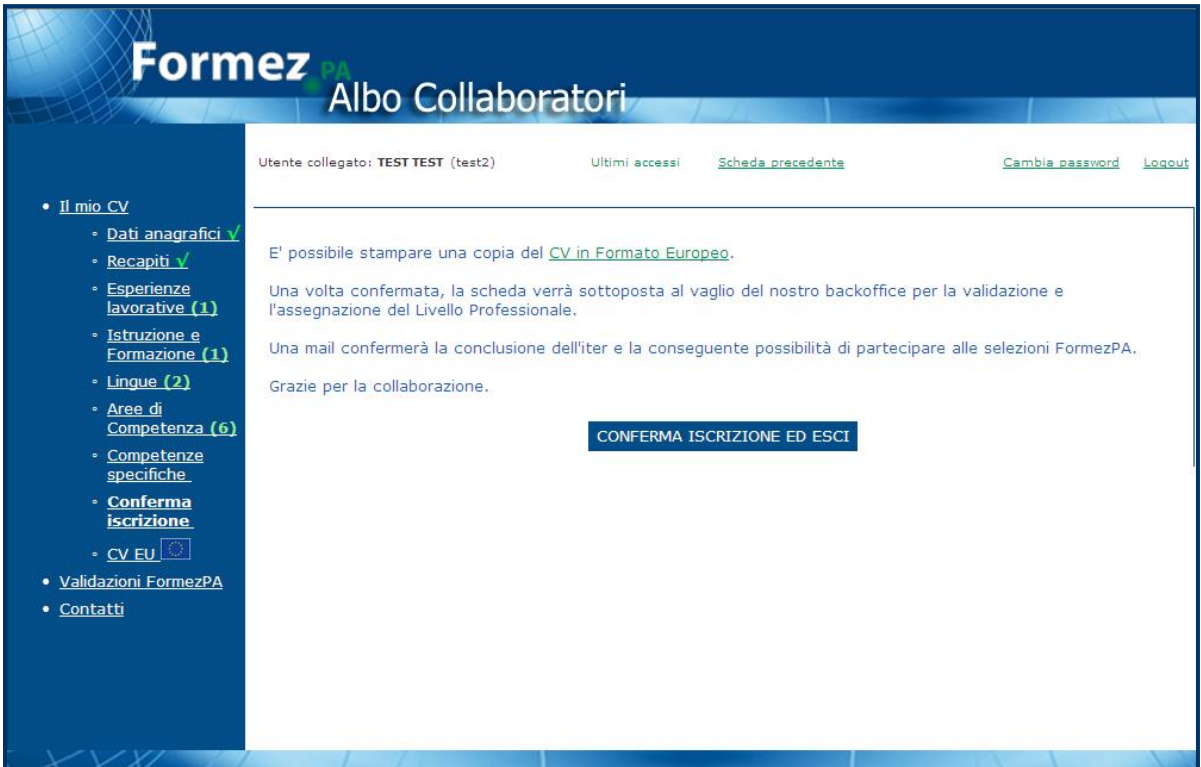

E' possibile, infine, stampare una copia del CV in formato Europeo selezionando il link

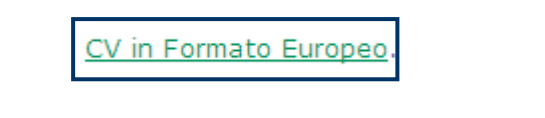

Oppure la voce di menù presente sulla sinistra:

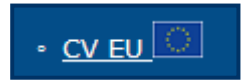

Si ricorda infine che l'iscrizione all'Albo FormezPA ha durata biennale e al termine di tale periodo è possibile riconfermare la propria iscrizione aggiornando la scheda pena la cancellazione dall'Albo stesso.